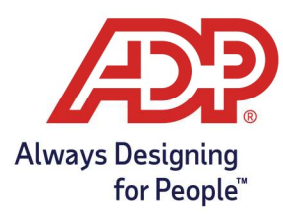

# Mobile Guide - Managing Employee Time Off Requests

#### Managing Time Off Request with ADP Mobile Solutions App

- 1. Log into the ADP Mobile Solutions App.
- 2. From the Mobile Dashboard navigate to More and tap Team Manager Actions.

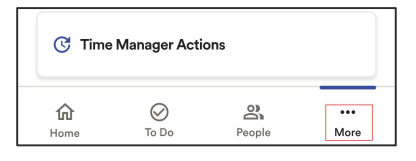

3. To access your employees' time off, tap on the 3-dot menu by their name, and select Time Off.

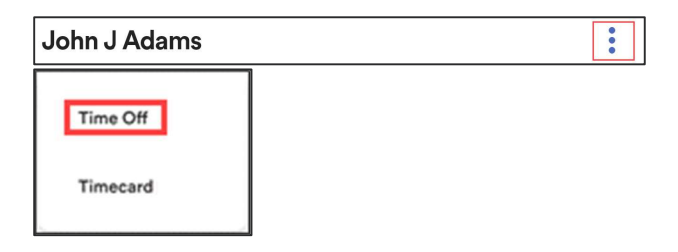

4. From the **Employee Time Off** page, you can view current balance and approve recent requests. Click on the Requests tab to review the employees' request.

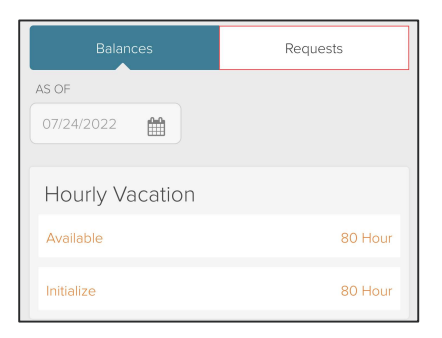

5. From the Pending requests section, select the 3-Dot menu to manage the employees' time off request.

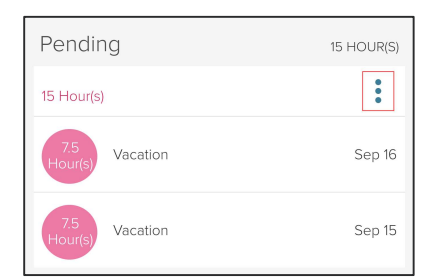

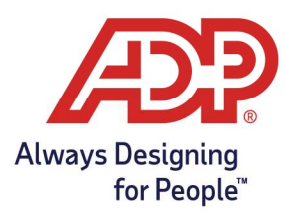

## Mobile Guide - Managing Employee Time Off Requests

6. Selecting the View option shows more detail on the actual request.

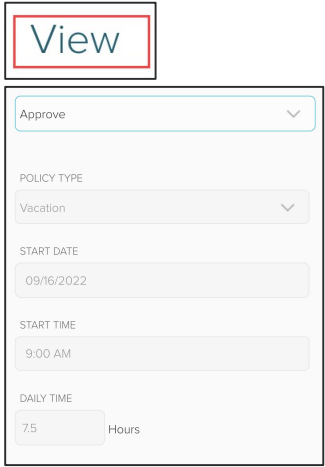

- 7. Selecting the Cancel option will allow you to Cancel the Full Request.
	- Commonly used to remove a previously approved or inaccurate date request.

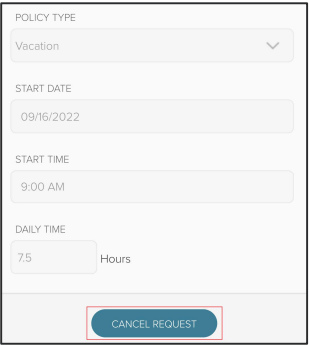

8. Selecting the Approve option will allow you to Review and Approve the requested time off.

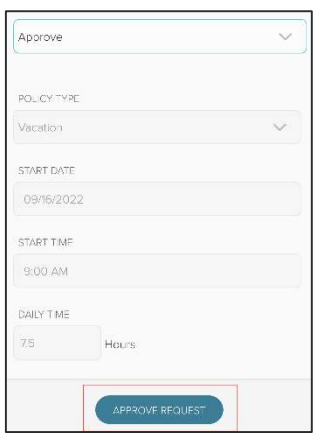

Copyright © 2022 ADP, Inc. ALL RIGHTS RESERVED. ADP, the ADP logo and Always Designing for People are trademarks of ADP, Inc. ADP Confidential.

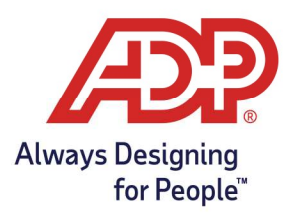

## Mobile Guide - Managing Employee Time Off Requests

9. Selecting the Deny option will allow you to Review and Deny the requested time off.

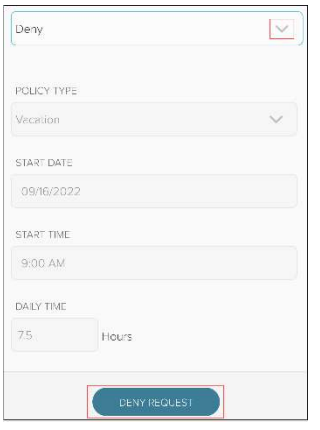

#### Helpful Tips:

- If an employee submits a request with more than one day, needs to cancel one of the days, the full request will need to be canceled to remove the approved time off from the schedule.
	- $\circ$  The employee can resubmit with the correct date, or the manager can remove it from the timecard after it has posted.
- Time off requests, by default, will **post the morning after** the requested day off.
- A request with more than one day allows for individual approval or denial.
	- $\circ$  If only part of the time off requested dates is approved the **employee will receive a notification**. They must accept the notification before it will appear on their schedule.
- The system requires, by default, that all time off requests are approved 24 hours in advance from the requested day off.
	- o Any time less than 24 hours will not post to the timecard, even if it shows in the schedule.
- ADP Time & Attendance allows for employees to request time even if their balance may go into the negative.  $\circ$  Managers and Admins must review approved vs. scheduled time prior to accepting the request.